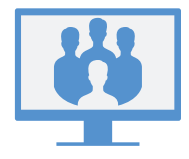

# **ACCESS MEETINGS**

## **Via Virtual Office Desktop App**

To access meetings, open the **Meetings**  $\bigcap_{\alpha}$  tab of the app. To access meetings, you can go to:

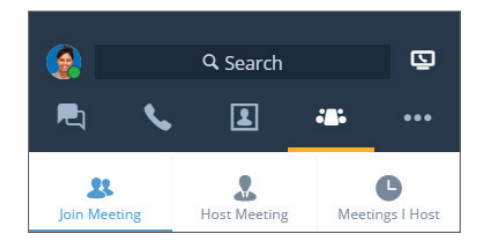

- Join Meeting: Access a meeting you are invited to by entering the related Meeting ID.
- Host Meeting: Create a new meeting, and start it immediately or schedule for later.
- Meetings I Host: If you do not sync with your calendar, manage and join meetings you are hosting.

#### OR

My Meetings: Sync with Google Calendar to review and access all your meetings scheduled in Google.

### **Via Virtual Office Mobile App**

To access meetings, log in to the mobile app, open the **Meetings**  $\bigcap_{i=1}^{\infty}$  tab, and create, join, or manage your meetings from your mobile device.

Note: Procedures in the rest of this guide refer to the meeting experience in the Virtual Office desktop app.

# **START MEETING NOW**

## **Via Host Meeting Tab**

1. Go to  $\sqrt{2}$  > Host Meeting, and enter the name of the new meeting.

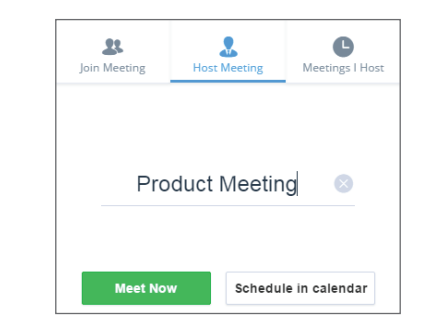

2. Click Meet Now to start a meeting immediately. In the meeting that opens, you can join audio and invite participants.

## **Via Chat**

1. While in a chat with a company contact, click the More icon next to the contact's name to open a drop-down menu.

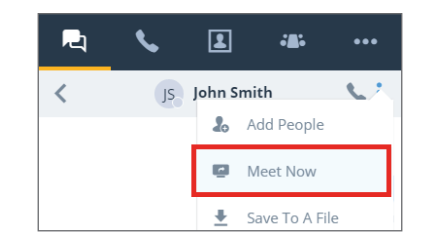

2. From the drop-down, select Meet Now to start the meeting immediately. In the meeting that opens, you can join audio and invite additional participants.

# **SCHEDULE A MEETING**

## **Sync with Google Calendar**

Under My Meetings in the Meetings  $\bigcap_{\alpha}$  tab, choose whether to sync with Google Calendar by logging in to Google, or view only meetings that you host.

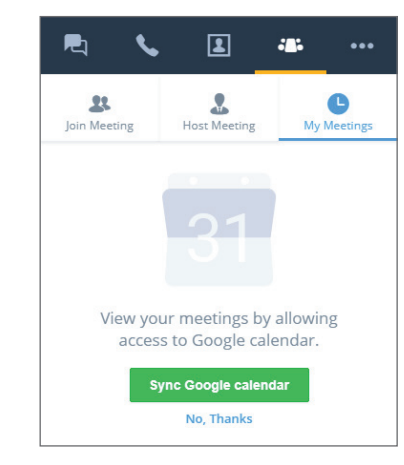

# **Create Meetings**

- 1. Go to **Host Meetings** in the **Meetings**  $\bigcap_{\alpha}$  tab and enter the name of the new meeting.
- 2. Click Create Meeting to begin customizing a meeting.

If you did not sync your calendar, open and copy the meeting details in  $\sqrt{\frac{2}{n}}$  Meetings I Host. Paste the details into a new event in the desired external calendar, and schedule.

If you synced Google Calendar, upon creating a new meeting, Google Calendar opens in your browser to let you schedule. All upcoming meetings appear under  $\frac{1}{2}$  My Meetings.

# **JOIN MEETING AS A VIRTUAL OFFICE USER**

You can join meetings via the desktop app, via email invitation, or just join audio by dialing in.

# **Via Virtual Office Desktop App**

- As a host with an external calendar: In  $\partial\mathcal{L}$ > Meetings I Host, join meetings you host by hovering over the desired meeting and clicking the Play icon that appears.
- As a host with Google Calendar:  $\ln 8\pi$  > My Meetings, join meetings you host by hovering over the desired meeting and clicking the Start  $\rightarrow$  icon that appears. Note that you can only join meetings you do not host by entering the Meeting ID in  $\sqrt{\frac{2}{n}}$ > Join Meeting.
- As a participant:  $\ln \frac{1}{20}$  > Join Meeting, join meetings you are invited to by entering the associated Meeting ID.

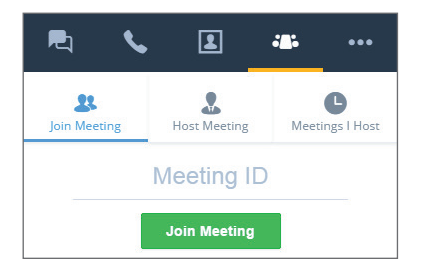

## **Via Email Invitation**

- 1. Open your email invitation.
- 2. Click the link included in your invitation to open a Virtual Office Meetings page in your browser.

#### **Product Meeting**

To join the virtual office meeting, participants may use the following link: http://virtualmeeting.8x8.com/join?id=888888 Meeting ID: 888888 Joining via mobile? Just tap: +408-888-1788

3. Click Use desktop app to launch the meeting in Virtual Office.

### **Via Dial-In (Audio Only)**

- 1. Open your email invitation.
- 2. From the list of available dial-in numbers, call the desired number.
- 3. When prompted, dial in the Host ID associated with the meeting, and dial #.
- 4. When prompted, state your name, and dial # to join meeting audio.

# **JOIN MEETING AS AN EXTERNAL GUEST**

As a guest, you can join a Virtual Office meeting in a couple of clicks without having to download the meeting app.

### **Via Email Invitation**

- 1. Open your email invitation.
- 2. Click the link included in your invitation to open a Virtual Office Meetings page in your browser.
- 3. Click Join online meeting.
- 4. When prompted, enter your name with the Meeting ID that appears, and click Join meeting to launch the meeting online.

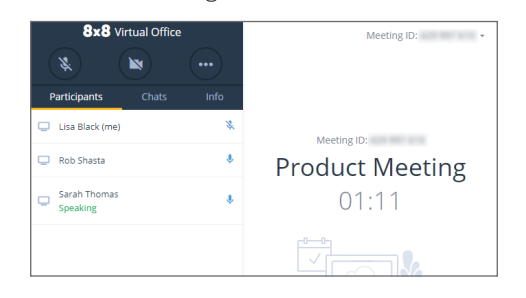

Note: If you join a meeting online, you are able to collaborate at [https://meetings.8x8.com](https://meetings.8x8.com/) via audio, video, and chat, and view on-screen content shared by Virtual Office users. You can download the Virtual Office desktop app to share content and invite participants.

### **Via Dial-In (Audio Only)**

- 1. Open your email invitation.
- 2. From the list of available dial-in numbers, call the desired number.
- 3. When prompted, dial in the Meeting ID associated with the meeting, and dial **#**.
- 4. When prompted, state your name, and dial # to join meeting audio.

# **JOIN MEETING AUDIO**

- 1. When you join a meeting, you are prompted to join meeting audio.
- 2. Join audio using your computer audio devices, or use your phone.

If you choose to join by phone, you can:

- Select a number from the drop-down under The Meeting will call you, or enter the desired phone number.
- Note: You can only use audio callback if a participant from the host's phone system is currently in the meeting.
	- From the desired device, call the phone number under Or Dial, and enter the Meeting ID when prompted.
- 3. Once you are in the call, you hear an optional prompt to state your name to announce your presence.

Note: If you select View Only, you block yourself from the meeting audio.

### **MEETING CONTROLS**

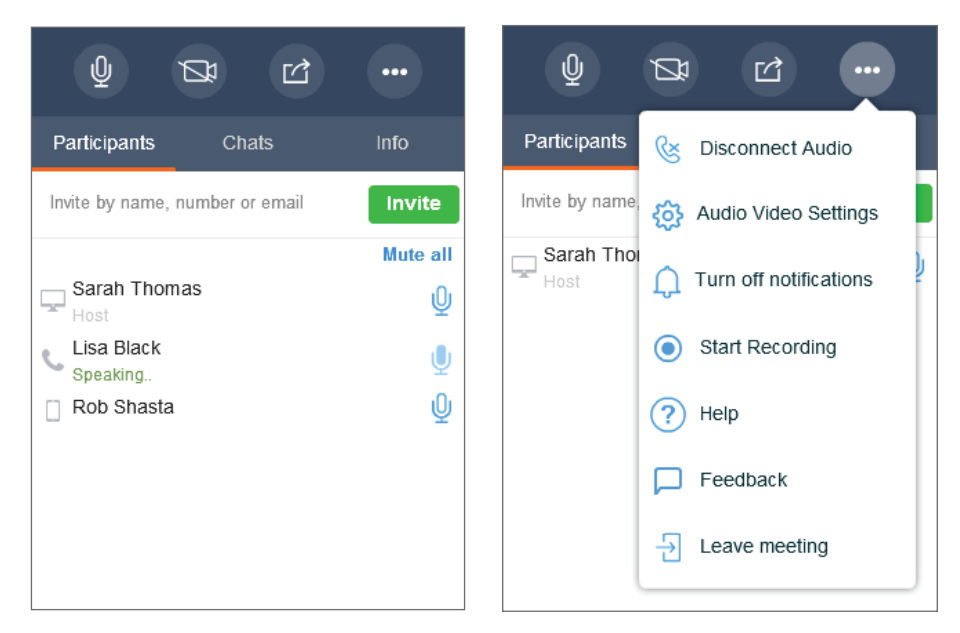

Upon joining the meeting, join audio to hear and be heard by other participants.

In the meeting controls, you can:

- $\boxed{\mathbb{Q}}$  Mute or unmute your microphone.
- $2\pi$  Turn on or turn off your camera for meeting video.
- ☑ Share content (desktop or whiteboard).

 Choose to disconnect audio, edit audio/video settings, access meeting help, send feedback, or leave the meeting. If you are a host, you can record meeting audio and shared content, and enable or disable audio notifications that play when participants join or leave the meeting.

Select from the following tabs:

- Participants: View and invite meeting participants.
- Chats: Chat with meeting participants in group or individual chat.
- Info: View meeting details such as dial-in numbers, the time the meeting started, and more.

# **HOST CONTROLS**

In addition to the participant controls, meeting hosts have access to the following host controls:

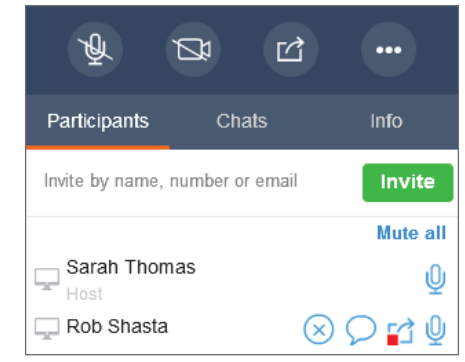

Remove participants.

- Stop participants from sharing content.
- or **Mute all** Mute individual participants, or all participants at once.

# **RECORD MEETINGS**

As a host, you can record meeting audio and shared content for future reference, and later access it after the meeting ends.

- 1. Click the More Options **If the Seap** icon to open a menu.
- 2. From the menu, select Start Recording, and agree to the recording terms and conditions.
- 3. To stop recording, click the More Options **Interpretate and select Stop** Recording.
- 4. After the meeting ends, open the meeting details under  $\sqrt{2}$  > Meetings I Host or My Meetings, and open the Meeting Recordings drop-down to view all recordings. You can download the recordings (as AU files for audio-only, and MP4 for audio and content), and distribute them to participants for future reference.

### **SHARE CONTENT**

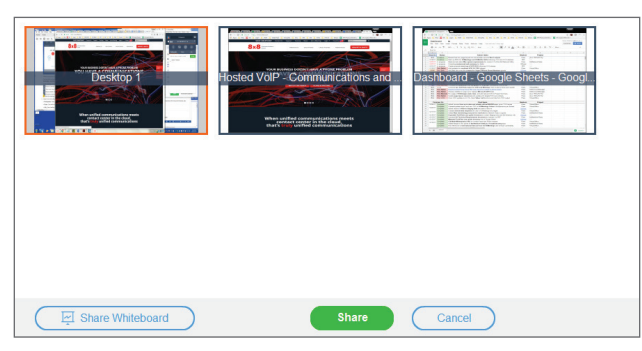

Collaborate with your meeting participants by sharing content from your desktop or an application, or using the Whiteboard to brainstorm your ideas. Click the Share Content  $\Box$  icon in the meeting controls.

#### **SHARE DESKTOP**

- 1. In the **Share Screen** window, select your desktop.
- 2. A frame appears around your desktop, indicating that it has been shared. Participants can now view activity on the desktop.

#### **Share Application Window**

- 1. In the **Share Screen** window, select the desired application.
- 2. A frame appears around the application window, indicating that it has been shared. Participants can now view activity in the selected window.

#### **Share Whiteboard**

- 1. In the Share Screen window, click Share Whiteboard.
- 2. An interactive whiteboard pops up. All participants can write on or edit it, but only the sharing participant or a host can close it.

# **VIDEO MEETING**

8x8 Virtual Office Meetings supports high-definition video meetings. Video allows a maximum of 8 concurrent streams, plus self-view.

Note: Video meetings are available to you based on your subscription.

- 1. Click the **Share Video**  $\mathbb{Z}^4$  icon in the meeting controls.
- 2. You are now visible to other participants. The video panel pops out.

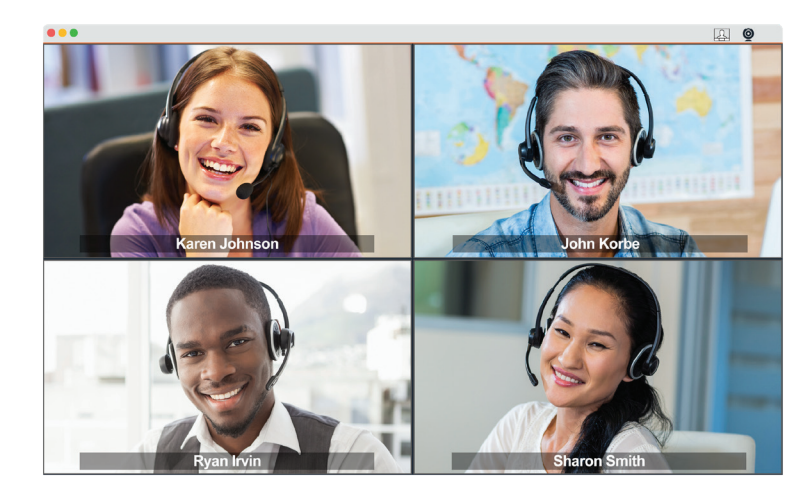

- 3. You may resize or maximize the meeting video window as desired.
- 4. To turn your video off, click the **Stop Video**  $\Box$  icon or close the video panel.

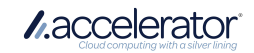